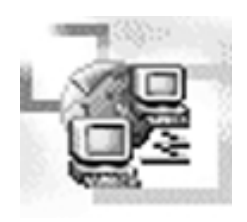

# Der Windows-Explorer

3

Der Windows-Explorer steht im Mittelpunkt der Benutzeroberfläche, denn mit seiner Hilfe bewegen Sie sich durch die Ordnerhierarchie des PCs, des angeschlossenen Netzwerks und, wenn Sie möchten, auch durch das World Wide Web, um einzelne Verzeichnisse und Dateien zu lokalisieren, Web-Seiten abzurufen und natürlich um die Standarddateioperationen zu erledigen. Der Windows-Explorer ist eine Datei mit dem Namen *Explorer.exe*, die mit dem Start der Benutzeroberfläche aktiv wird. Der Zusatz »Windows« geschah nicht ohne Grund, denn neben dem Windows-Explorer gibt es den Internet Explorer. Eine klare Trennlinie zwischen den beiden Programmen gibt es nicht, sie gehen vielmehr nahtlos ineinander über. Gibt der Benutzer in das Adressfeld eine URL ein, wird aus dem Windows-Explorer der Internet Explorer, was für den Benutzer aber nur an Details (etwa an neuen Einträgen im DATEI- oder ANSICHT-Menü) zu erkennen ist. In diesem Kapitel geht es nicht nur um die Durchführung von Dateioperationen, sondern auch um die relativ große Anzahl an Einstellungen, die beim Windows-Explorer über die Internet-Optionen möglich sind.

# 3.1 Überblick über die Ordnertypen

Ordner ist bei Windows 2000 nicht gleich Ordner, auch wenn dies auf den ersten Blick den Anschein haben mag. Windows 2000 kennt vielmehr verschiedene Typen von Ordnern:

- Datei- und Laufwerksordner
- Systemordner
- »Spezialordner«

Alle Ordnertypen besitzen zwar geringfügige Unterschiede (sie können auch verschiedene Symbole erhalten), sie sind sich aber bezüglich ihres Aufbaus und ihrer Bedienung so ähnlich, dass die Verallgemeinerung »Ordner« zulässig ist. Der wichtigste Ordnertyp ist der *Datei*ordner, der stets

den Inhalt eines Verzeichnisses angezeigt, das physikalisch auf einem Laufwerk vorhanden ist. Der *System*ordner ist ein Spezialfall eines Dateiordners, nur dass dieser den Inhalt eines Systemverzeichnisses, wie z.B. des Desktops, anzeigt, dessen Verzeichnis von den Benutzereinstellungen und der Lage des Windows-Verzeichnisses abhängt. Systemordner verhalten sich zwar grundsätzlich wie »normale« Ordner, sie können allerdings geringfügige Unterschiede im Aufbau der Symbolleiste und bezüglich der in den Menüs enthaltenen Befehle aufweisen (wie sich ein Ordner darstellt wird allgemein über die Datei *Desktop.ini* bestimmt – fehlt diese Datei, wird aus dem Systemordner wieder ein normaler Dateiordner). *Spezial*ordner heißen deswegen so, weil sie lediglich im Kontext der Benutzeroberfläche existieren, es aber keine realen Verzeichnisse sind. Beispiele für diese »virtuellen Ordner« sind der ARBEITSPLATZ-Ordner, die Netzwerkumgebung oder der Ordner mit den DFÜ-Netzwerkverbindungen.

# 3.2 Die Anatomie eines Ordnerfensters

Der Windows-Explorer ist ein Programm, das den Inhalt von Verzeichnissen, virtuellen Ablagen und anderen Dingen in einem Fenster, dem Ordnerfenster, darstellt. Die »Feinheiten«, wie die Aufteilung und Beschriftung der Spalten in der Detailsansicht oder der Inhalt des DATEI-Menüs, hängen vom Typ des Ordners ab. Die festen Bestandteile, über die ein Ordnerfenster immer verfügt, werden in diesem Abschnitt kurz vorgestellt. Im Einzelnen handelt es sich um:

- Die Titelleiste
- Die Symbolleiste
- Die Menüleiste
- Die Adressleiste
- Die Statusleiste
- Die Innenfläche

## 3.2.1 Die Titelleiste eines Ordnerfensters

...zeigt normalerweise lediglich den Namen des Ordners an. Über die Option VOLLSTÄNDIGEN PFAD IN DER TITELLEISTE ANZEIGEN, die in den Ordneroptionen eingestellt werden kann, lässt sich jedoch erreichen, dass in der Titelzeile stattdessen der vollständige Verzeichnisname des Ordners angezeigt wird.

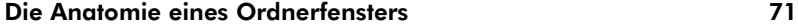

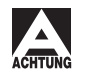

*Beachten Sie, dass die Einstellung dieser Option, wie alle Ordneroptionen, auch für alle nachträglich geöffneten Ordnerfenster gilt.*

Box Dr\Dokumente und Einstellungen\Administrator\Eigene Dateien\Eigene Bilder  $-12$  $\times$ 

### 3.2.2 Die Symbolleiste(n) eines Ordnerfensters

Jedes Ordnerfenster besitzt standardmäßig eine Symbolleiste. Hier wurde (bereits mit Windows 98) die Symbolleiste des Internet Explorer übernommen. Das bedeutet für die Praxis, dass Sie sich in der Ordnerhierarchie auf ähnliche Weise bewegen wie in der Hierarchie der Seiten einer Web-Site im World Wide Web. Möchten Sie in den Ordner wechseln, der sich in der Hierarchie auf der nächst höheren Ebene befindet, klicken Sie auf AUFWÄRTS. Möchten Sie wieder in den Ordner zurück, der zuletzt angezeigt wurde, klicken Sie stattdessen auf ZURÜCK. Auf der einen Seite ist dies recht praktisch, auf der anderen Seite muss man sich an diese (optionalen) Bedienelemente vermutlich erst gewöhnen. Nicht alle der in Tabelle 3.1 aufgeführten Symbolschaltflächen sind immer sichtbar, sondern müssen gegebenenfalls erst über den Befehl ANSICHT|SYMBOLLEISTEN|AN-PASSEN sichtbar gemacht werden.

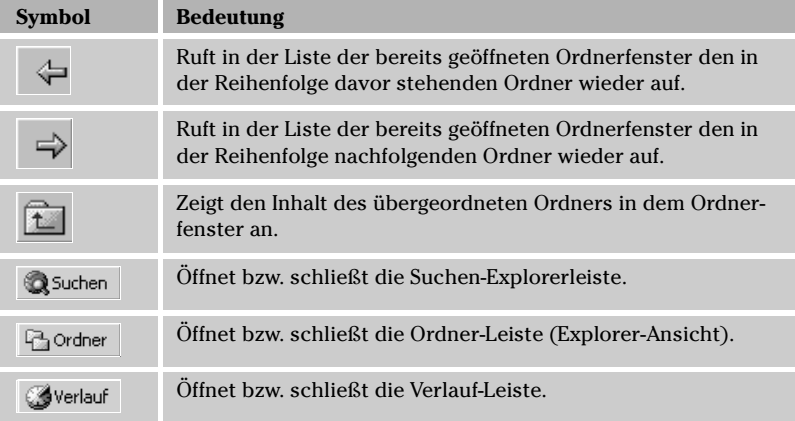

*Tabelle 3.1: Die Symbolleiste eines Ordnerfensters und die Bedeutung der wichtigsten Schaltflächen* 

*Bild 3.1: Die Titelleiste eines Dateiordnerfensters kann auch den vollständigen Pfadnamen enthalten*

| <b>Symbol</b> | <b>Bedeutung</b>                                                                                                    |
|---------------|----------------------------------------------------------------------------------------------------|
|               | Verschiebt die markierten Objekte in einen anderen Ordner.                                                                                                    |
|               | Kopiert die markierten Objekte in einen anderen Ordner.                                                                                                    |
|               | Schneidet die markierten Objekte aus und überträgt sie in die<br>Zwischenablage.                                                                                                    |
|               | Kopiert die markierten Objekte und überträgt sie in die Zwi-<br>schenablage.                                                                                                    |
|               | Fügt die in der Zwischenablage enthaltenen Objekte in den<br>Ordner ein.                                                                                                    |
|               | Macht die letzte Aktion im Ordnerfenster rückgängig.                                                                                                    |
|               | Löscht die markierten Objekte.                                                                                                    |
|               | Offnet das Eigenschaftsdialogfeld des in dem Ordnerfenster<br>aktuell selektierten Objekts bzw. der selektierten Objekte (in<br>diesem Fall werden die Gesamtgröße und alle Eigenschaften<br>angezeigt, die alle Objekte gemeinsam aufweisen). |
|               | Offnet eine Auswahlliste zum Einstellen der Ordneransicht.                                                                                                    |
|               | Ruft das Dialogfeld mit den Ordneroptionen auf.                                                                                                    |

*Tabelle 3.1: Die Symbolleiste eines Ordnerfensters und die Bedeutung der wichtigsten Schaltflächen (Forts.)*

Das Geheimnis der Symbolleiste eines Ordnerfensters besteht darin, dass diese »in Wirklichkeit« nur eine Fläche darstellt, in der sich einzelne Symbolleisten und die Menüleiste, bewegen. Über den Menübefehl AN-SICHT|SYMBOLLEISTEN stellen Sie ein, welche Symbolleisten angezeigt werden. Die wichtigste Symbolleiste ist die Standardsymbolleiste. Mit dem Menübefehl ANSICHT|SYMBOLLEISTEN|ANPASSEN wird ihre Zusammensetzung festgelegt.

#### Die Anatomie eines Ordnerfensters 73

### 3.2.3 Die Menüleiste eines Ordnerfensters

In den Menüs eines Ordnerfensters sind alle Befehle enthalten, die mit dem Ordnerfenster und seinem Inhalt durchgeführt werden können. Allerdings übernehmen die Menüs in erster Linie eine Ersatzfunktion, da die wichtigsten Befehle zum einen über die Symbolleiste angeboten werden und zum anderen meistens schneller mit den Kontextmenüs der einzelnen Objekte, über Tastenshortcuts oder direkt mit der Maus durchgeführt werden können. Anstatt für das Kopieren einer Datei den Befehl KO-PIEREN aus dem BEARBEITEN-Menü auszuwählen ist es für den geübten Benutzer einfacher, die Tastenkombination [Strg]+[C] zu betätigen oder das Dateisymbol mit der Maus an die gewünschte Destination zu ziehen. Lediglich für das Einstellen der Ordneroptionen muss stets das ANSICHT-Menü geöffnet werden, denn dafür gibt es leider weder ein Symbol in der Symbolleiste noch einen Tastenshortcut.

Datei Bearbeiten Ansicht Favoriten Extras ?

*Bild 3.2: Die Menüleiste eines Ordnerfensters enthält stets die gleichen Menüs*

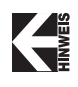

*Alle Menüs der Menüleiste lassen sich über einen Tasten-Shortcut öffnen (etwa* (Alt)+(D) *für das* Datei*-Menü). Die passenden Buchstaben werden erst mit dem Drücken der* (Alt)*-Taste sichtbar. Sollen sie permanent sichtbar sein, muss die Option* TASTATURNAVI-GATIONSANZEIGER AUSBLENDEN *in der Registerkarte* EFFEKTE *im Eigenschaftendialog des Desktops deaktiviert werden.*

#### Das Datei-Menü

In diesem Menü stehen Befehle zum Manipulieren der in dem Ordnerfenster selektierten Objekte zur Verfügung. Achten Sie darauf, dass die im DA-TEI-Menü enthaltenen Befehle davon abhängen, welches Objekt im Ordnerfenster gerade selektiert ist. Sie finden diese Befehle dann auch im Kontextmenü des selektierten Objekts. So steht die WIEDERGABE im DATEI-Menü nur dann zur Verfügung, wenn eine Datei selektiert wurde, die diesen Befehl in ihrem Kontextmenü enthält. Einen ZUSAMMENFÜHREN-Befehl, mit dessen Hilfe der Inhalt der Datei in die Registrierung eingefügt werden kann, gibt es nur bei Konfigurationsdateien. Bei einem selektierten Ordner enthält das DATEI-Menü dagegen zusätzlich die Befehle EXPLORER und SUCHEN, da diese nur in Zusammenhang mit einem Ordner, nicht aber mit einer Datei einen Sinn ergeben. Es ist bei einem Ordnerfenster üblich, dass sich der Inhalt der Menüs den äußeren Umständen anpasst.

#### Das Bearbeiten-Menü

Dieses Menü ist schnell abgehandelt, denn es enthält im Wesentlichen die Befehle zum Ausschneiden, Kopieren und Einfügen von Inhalten aus der Zwischenablage. Bemerkenswert ist der RÜCKGÄNGIG-Befehl, mit dem Sie verpatzte Dateioperationen rückgängig machen können. Allerdings beschränkt sich der Befehl auf die zuletzt durchgeführte Operation. Ist dieser abgeblendet dargestellt, gibt es nichts rückgängig zu machen.

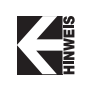

*Auch Operationen, die sich auf den Desktop beziehen, können rückgängig gemacht werden, denn der Desktop ist ein Ordnerfenster.*

# 3.2.4 Das Ansicht-Menü

In diesem Menü wird eingestellt, auf welche Weise die in dem Ordner enthaltenen Objekte angezeigt werden. Über den Befehl ORDNER ANPASSEN erhält das Ordnerfenster ein individuelles Hintergrundbild oder eine individuelle HTML-Seite. Sehr nützlich ist der Befehl SPALTEN AUSWÄHLEN, denn über ihn kann (endlich) eingestellt werden, welche Spalten in der Detailansicht angezeigt werden und welche nicht. Wählen Sie diesen Befehl, öffnet sich eine Auswahlliste, in der auch »exotische« Attribute, wie Autor (Word-Dokument) oder Spiellänge (Multimedia-Datei) zur Verfügung stehen.

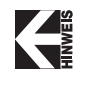

*Die Ordneransicht ist sehr viel flexibler, als es vielleicht zunächst den Anschein haben mag. Die folgenden drei Tipps sollen als Beweis dafür dienen, dass es in einem Ordnerfenster einiges zu entdecken gibt:*

 Um in der Detailsansicht eine sortierte Auflistung der einzelnen Symbole zu erhalten, müssen Sie auf die entsprechende Spaltenüberschrift unterhalb der Menü- bzw. Symbolleiste des Ordnerfensters klicken. Sollen alle aufgeführten Dateien nach ihrem Namen sortiert werden, klicken Sie auf die Spalte »Dateiname«, sollen Sie nach ihrer Größe sortiert werden, entsprechend auf die Spalte »Größe«. Ein weiterer Klick auf die Spaltenüberschrift hebt die Sortierung wieder auf. Möchten Sie alle Spalten auf einmal optimal anordnen, drücken Sie einmal  $\boxed{\text{Strg}}$ + $\boxed{+}$  (auf der numerischen Tastatur).

#### Die Anatomie eines Ordnerfensters 75

- Möchten Sie in der Detailsansicht erreichen, dass sich die Breite einer Spalte optimal dem Inhalt der Spalte anpasst, müssen Sie auf die Trennlinie in der Spaltenüberschrift doppelt klicken.
- Um die Reihenfolge der angezeigten Spalte zu ändern, klicken Sie auf den Spaltenkopf und verschieben seine Position bei gedrückter Maustaste.

# 3.2.5 Die Adressleiste

Über die Adressleiste wird direkt festgelegt, welcher Dateiordner oder welche Webseite in dem Ordnerfenster angezeigt werden soll. Ob die Adressleiste nur den Ordnernamen oder den vollständigen Pfad anzeigt, wird in den Ordneroptionen eingestellt.

Adresse **&** Eigene Bilder 피

*Bild 3.3: In der Adressliste wird die Adresse des anzuzeigenden Ordners festgelegt*

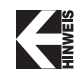

*Das Symbol links neben dem Ordnerpfad kann mit der Maus gezogen werden, um »irgendwo« eine Verknüpfung auf den Ordner anzulegen.*

Das Anklicken des rechten Pfeilsymbols öffnet eine Liste, in der Sie die hierarchische Struktur der bisher »besuchten« Ordner wiederfinden. Durch Auswahl eines Listeneintrags wird der Inhalt des gewählten Objekts in dem Ordnerfenster dargestellt.

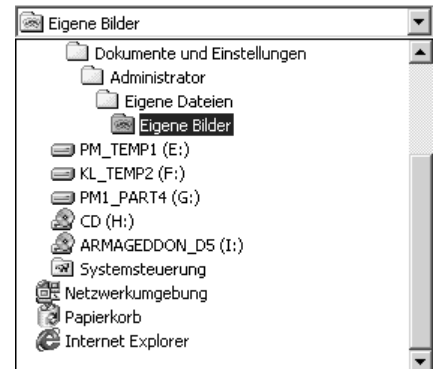

*Bild 3.4: Über die Adressleiste kann ein Ordner in der Ordnerhierarchie ausgewählt werden*

## 3.2.6 Die Statusleiste eines Ordnerfensters

Bei der Statusleiste handelt es sich meistens um ein rein passives Element. Sie zeigt, sofern sie über den Eintrag STATUSLEISTE im ANSICHT-Menü aktiviert wurde, entweder die Anzahl der in einem Ordnerfenster enthaltenen Objekte oder die Anzahl der markierten Objekte an. Zusätzlich wird die Gesamtgröße der enthaltenen bzw. markierten Dateien in Bytes aufgeführt (KB = KiloByte = 1024 Byte, MB = MegaByte = 1.048.576 Byte). Sollte die Statuszeile den Zusatz *und n versteckte Objekte* enthalten bedeutet dies, dass *n* Objekte das Attribut *Versteckt* besitzen und daher nicht angezeigt werden. Über die Ordneroptionen können Sie erreichen, dass auch diese Objekte angezeigt werden.

Bei der Größenangabe ist zu beachten, dass diese die Größe der Dateien angibt aber nicht den Platz, den diese Dateien tatsächlich belegen, denn eine Datei belegt stets ein Vielfaches der Größe einer Zuordnungseinheit. Die »wahre« Größe erhalten Sie im Eigenschaftsdialogfeld, indem Sie alle Dateien markieren, eine Datei mit der sekundären Maustaste anklicken und den Eintrag EIGENSCHAFTEN wählen. Die Größe eines Verzeichnisses wird nicht in die angezeigte Größe einbezogen. Möchten Sie wissen, wie viele Bytes ein Verzeichnis belegt, erfahren Sie dies im Eigenschaftsdialogfeld des Verzeichnisses.

Zusätzlich zur Größenangabe finden Sie in der Statuszeile den ominösen Hinweis »Arbeitsplatz«. Hierbei handelt es sich um die sog. Sicherheitszone, in der sich der angezeigte Ordnerinhalt befindet. Prinzipiell ist es nämlich möglich, verschiedenen Web-Seiten verschiedene Sicherheitszonen zuordnen, um so zu erreichen, dass beim Aufruf einer Web-Seite automatisch bestimmte Sicherheitseinstellungen wirksam werden. Für Ordnerfenster hat dies jedoch keine Bedeutung.

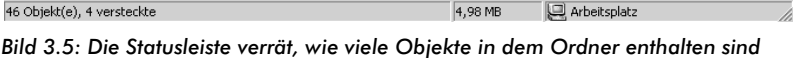

*oder markiert wurden*

# 3.2.7 Die Innenfläche eines Ordnerfensters

Auch die Innenfläche eines Ordnerfensters ist ein aktiver Bestandteil, denn über das Kontextmenü stehen eine Reihe häufig durchzuführender Operationen zur Auswahl. Streng genommen besitzt ein Ordnerfenster mehrere Kontextmenüs. Klicken Sie auf die Titelleiste, wird das System-

#### Die verschiedenen Ordneransichten 77

menü angezeigt. Klicken Sie dagegen auf das Ordnersymbol in der linken Ecke der Titelleiste, erscheint das »wahre« Kontextmenü des Ordners (nicht des Ordnerfensters).

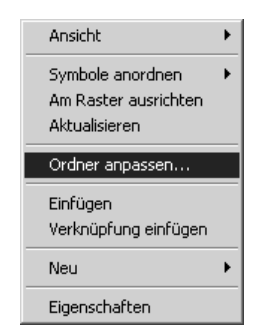

*Bild 3.6: Das Kontextmenü der Innenfläche eines Ordnerfensters fasst die wichtigsten Befehle für den Ordner zusammen*

# 3.3 Die verschiedenen Ordneransichten

Bei einem Ordnerfenster wird zwischen folgenden Ansichten unterschieden:

- Große Symbole
- Kleine Symbole
- $\blacktriangleright$  Liste
- $\blacktriangleright$  Details
- Miniaturansicht

und

Webansicht

Die Webansicht ist keine Alternative zu den zuerst aufgezählten Ansichten, sondern eine Art Ergänzung. Ist die Webansicht aktiv, wird in der Innenfläche des Ordnerfensters eine HTML-Datei angezeigt. Enthält die HTML-Datei eine Komponente, die den Inhalt eines Verzeichnisses anzeigt, können Sie auch in diesem Ansichtsmodus zwischen großen Symbolen und der Detailsansicht umschalten.

78 Kapitel 3: Der Windows-Explorer

| Dateiname          | Größe  | Typ                                        | Geändert         | Attribute |  |
|--------------------|--------|--------------------------------------------|------------------|-----------|--|
| l Web              |        | Dateiordner                                | 29.10.1999 10:34 | s         |  |
| ▓ default          | 1 KB   | Verknüpfung mit einer Anwendung für MS-DOS | 16.09.1999 00:00 | А         |  |
| 面 Angler           | 17 KB  | Paint Shop Pro Image                       | 16.09.1999 00:00 | А         |  |
| 圜 Blaue Spitzen 16 | 2 KB   | Paint Shop Pro Image                       | 16.09.1999 00:00 | А         |  |
| <b>Maxil</b> clock | 81 KB  | Videoclip                                  | 16.09.1999 00:00 | А         |  |
| e<br>B<br>COM+     | 1 KB   | Textdatei                                  | 29.10.1999 10:51 | А         |  |
| comsetup           | 69 KB  | Textdatei                                  | 29.10.1999 11:51 | А         |  |
| control            | 0 KB   | Konfigurationseinstellungen                | 29.10.1999 10:56 | А         |  |
| delttsul           | 6 KB   | Anwendung                                  | 16.09.1999 00:00 | А         |  |
| <b>Aldiscover</b>  | 41 KB  | Anwendung                                  | 16.09.1999 00:00 | А         |  |
| explorer           | 235 KB | Anwendung                                  | 16.09.1999 00:00 | А         |  |
| <b>A</b> explorer  | 1 KB   | Windows Explorer Command                   | 16.09.1999 00:00 | А         |  |
| 圖 Fächer           | 27 KB  | Paint Shop Pro Image                       | 16.09.1999 00:00 | А         |  |
| 圖 Feder            | 17 KB  | Paint Shop Pro Image                       | 16.09.1999 00:00 | А         |  |
| 鬪<br>Granit        | 26 KB  | Paint Shop Pro Image                       | 16.09.1999 00:00 | А         |  |
| 認hh                | 27 KB  | Anwendung                                  | 16.09.1999 00:00 | А         |  |
| Ē<br>iis5          | 133 KB | Textdatei                                  | 29.10.1999 11:51 | А         |  |
| la incine PAV      | E VD.  | <b>DAV Datai</b>                           | 20.10.1000.11:40 | ٨         |  |

*Bild 3.7: In der Detailsansicht werden zusätzliche Informationen zu jedem Objekt angezeigt – die angezeigten Spalten lassen sich individuell festlegen*

## 3.3.1 Die Vollbildansicht eines Ordnerfensters

Neben den Standardansichten hält Windows 2000 einen weiteren Modus bereit: den Vollbildmodus. In diesem Modus verschwinden die Umrandung des Fensters (sofern keine Bildlaufleisten benötigt werden) sowie die Menüleiste und übrig bleibt die Symbolleiste am oberen Rand. Dieser »Kioskmodus« wird über die (F11)-Taste ein- und wieder ausgeschaltet.

# 3.4 Ordnerhierarchie und Laufwerkshierarchie

Man kann die Ordnerfenster und ihre Bedienelemente, wie die Adressleiste, nicht verstehen, wenn man diesen Unterschied nicht kennt. Windows 2000 arbeitet (wie seine Vorgänger) in seiner Benutzeroberfläche mit einer Ordnerhierarchie, die sich von der Laufwerkshierarchie in einigen Punkten unterscheidet.

Die Ordnerhierarchie beginnt beim Desktop und setzt sich über den Arbeitsplatzordner fort. Da der Arbeitsplatzordner für jedes Laufwerk genau einen Eintrag enthält, stimmen Ordnerhierarchie und Laufwerkshierarchie erst dann 1:1 überein, wenn Sie ein Laufwerksobjekt öffnen.

#### Die Ordner-Explorerleiste für die hierarchische Darstellung 79

Die zwei Hierarchien können am Anfang ein wenig verwirren, denn es bedeutet, dass ein Verzeichnis, das aus dem Desktop angelegt wird, auf der obersten Ebene der Ordnerhierarchie erscheint. Physikalisch wurde es jedoch auf jenem Laufwerk angelegt, auf dem sich auch der Desktop-Ordner befindet. Bezogen auf die Laufwerkshierarchie befindet sich dieses Verzeichnis »tief unten« in der Hierarchie, denn bei Windows 2000 ist das Desktop-Verzeichnis ein Teil der Benutzereinstellungen. Das Desktop-Verzeichnis des Administrators befindet sich z.B. im Verzeichnis *Dokumente und Einstellungen\Administrator\Desktop*. Allgemein wird dieser Verzeichnisname (auch in diesem Buch) als *%userprofile%\Desktop* bezeichnet, wobei die Umgebungsvariable *%userprofile%* für das Unterverzeichnis des aktuell angemeldeten Benutzers im Verzeichnis *Dokumente und Einstellungen* steht.

Diese Unterschiede zwischen Ordner- und Laufwerkshierarchie bedeuten jedoch nicht, dass ein und derselbe Ordner an zwei verschiedenen Orten physikalisch vorhanden ist. Pro Benutzer gibt es nur einen Desktop-Ordner. Die Dateien, die sich in diesem Ordner befinden (und daher auf dem Desktop angezeigt werden), gibt es auch nur einmal.

# 3.5 Die Ordner-Explorerleiste für die hierarchische Darstellung

Was unter Windows 95 und Windows NT 4 noch als Explorer(-modus) bezeichnet wurde, ist bereits seit Windows 98 eine Explorerleiste mit dem Namen *Ordner*. Wird sie aktiviert, wird ein Ordnerfenster in zwei Hälften unterteilt: In der linken Hälfte wird die Ordnerhierarchie angezeigt, in der rechten Hälfte der Inhalt des in der linken Hälfte selektierten Ordners.

# 3.5.1 Umschalten zwischen zweigeteilter und normaler Ansicht

Um in die normale Ansicht zurückzuschalten, führen Sie ein weiteres Mal den Menübefehl ANSICHT|EXPLORERLEISTE|ORDNER aus oder klicken einfach auf die ORDNER-Schaltfläche in der Symbolleiste.

80 Kapitel 3: Der Windows-Explorer

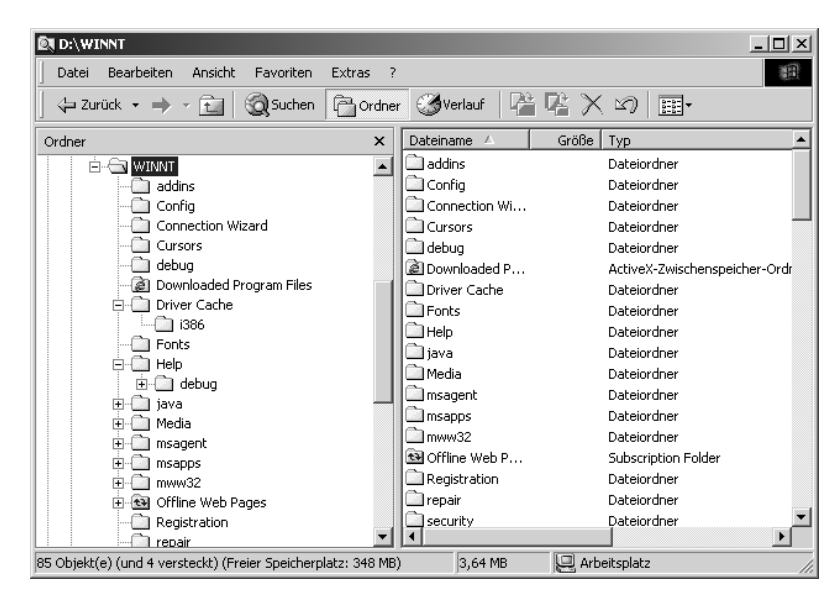

*Bild 3.8: Die Ordner-Explorerleiste führt zu einer zweigeteilten Darstellung in einem Ordnerfenster*

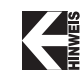

*Möchten Sie in der linken Fensterhälfte die komplette Ordnerhierarchie auf einen Blick sehen, müssen Sie die* (\*)*-Taste auf dem Nummernblock der Tastatur drücken. Die Explorerleiste öffnet sämtliche Unterordner. Wenn Sie den Ordner das nächste Mal öffnen, wird wieder die komplette Ordnerhierarchie angezeigt.*

# 3.6 Einstellen von Ordneroptionen

Alle Einstellungsmöglichkeiten, die das Verhalten und den Anzeigemodus eines Ordnerfensters bestimmen, werden über die Ordneroptionen eingestellt.

Über den Menübefehl EXTRAS|ORDNEROPTIONEN wird das Dialogfeld ORDNER-OPTIONEN geöffnet, das aus (mindestens) vier Registerkarten (ALLGEMEIN, ANSICHT, DATEITYPEN und OFFLINEDATEIEN) besteht. In diesem relativ umfangreichen Registerdialogfeld können Sie unter anderem folgende Dinge festlegen:

#### Einstellen von Ordneroptionen 81

- Ob jeder Ordner in einem eigenen Fenster dargestellt oder stets das gleiche Fenster verwendet wird. In der Regel möchte man nicht, dass für jeden geöffneten Unterordner ein eigenes Fenster aufgemacht wird.
- Ob auch Systemdateien angezeigt werden (dazu gehören z.B. Dateien mit der Erweiterung *.dll*).
- Ob der vollständige Verzeichnispfad eines Ordners in dessen Titelleiste erscheint.
- Ob bei registrierten Dateitypen (also Dateien, deren Erweiterung Windows bereits bekannt ist) die Dateierweiterung angezeigt wird.

| <b>Registerkarte</b>  | Was wird hier eingestellt?                                                                                                    |
|-----------------------|----------------------------------------------------------------------------------------------------|
| <b>ALLGEMEIN</b>      | Ob der Desktop bzw. die Ordnerfenster in der Webansicht<br>oder der normalen Ansicht angezeigt werden. Ferner, ob<br>Objekte durch einfachen Klick oder per Doppelklick geöff-<br>net werden. Außerdem wird an dieser Stelle eingestellt, ob<br>jeder Ordner in einem eigenen Ordnerfenster angezeigt<br>wird oder nicht. |
| <b>ANSICHT</b>        | Dies ist die wichtigste Registerkarte, denn hier finden Sie<br>alle Optionen, die den Anzeigemodus eines Ordnerfensters<br>bestimmen.                                                                                                    |
| <b>DATEITYPEN</b>     | Dieses Dialogfeld hat eigentlich nichts mit einem Ordner-<br>fenster zu tun, denn hier werden die registrierten Dateity-<br>pen aufgelistet. Außerdem können Sie in dieser Register-<br>karte Dateitypen bearbeiten und neue Dateitypen<br>registrieren. Mehr zu diesem Thema in Kapitel 6.                               |
| <b>OFFLINEDATEIEN</b> | Die Offline-Verwaltung, die dafür sorgt, dass die Inhalte<br>von Netzwerkordnern lokal (offline) zwischengespeichert<br>werden, damit sie auch zugänglich sind, wenn keine Ver-<br>bindung zum Netzwerk besteht.                                                                                                    |

*Tabelle 3.2: Die Registerkarten der Ordneroptionen in der Übersicht*

## 3.6.1 Die Registerkarte **ALLGEMEIN**

In der Registerkarte ALLGEMEIN werden allgemeine Einstellungen vorgenommen, die den Desktop und die Ordnerfenster betreffen. Tabelle 3.4 fasst alle Einstellungen zusammen. Hier noch eine kleine Namenserläuterung: Der Begriff »Active Desktop« bezieht sich lediglich auf den Umstand,

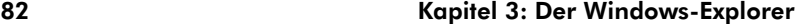

**Einstellung Bedeutung** WEBINHALTE AUF DEM DESKTOP AKTIVIEREN Der Desktop wird mit einem HTML-Hintergrund hinterlegt. Auf dem Desktop können sog. »aktive Inhalte« (HTML-Seiten in einem besonderen Format) angezeigt werden. DEN HERKÖMMLICHEN WINDOWS-DESKTOP VERWENDEN Der Desktop präsentiert sich weitestgehend so, wie Sie es unter Umständen bereits von Windows NT 4.0 oder Windows 95 gewohnt sind. WEBINHALTE IN ORDNERN AKTIVIEREN Ordnerfenster werden in der Webansicht angezeigt, d.h. der Hintergrund eines Ordnerfensters wird mit einer HTML-Vorlage unterlegt. **HERKÖMMLICHE** WINDOWS-ORDNER VERWENDEN Die Ordnerfenster präsentieren sich weitestgehend so, wie Sie es unter Umständen bereits von Windows NT 4.0 oder Windows 95 gewohnt sind. JEDEN ORDNER IM SELBEN FENSTER ÖFFNEN Mit dieser Einstellung legen Sie fest, dass alle Ordner in dem gerade geöffneten Ordnerfenster angezeigt werden. Diese Einstellung gab es bereits bei Windows 95. JEDEN ORDNER IN EINEM EIGENEN FENSTER ÖFFNEN Mit dieser Einstellung legen Sie fest, dass bei jedem Öffnen eines Ordners ein neues Ordnerfenster geöffnet wird. Auch diese Einstellung existierte bereits bei Windows 95. ÖFFNEN DURCH EINFACHEN KLICK Diese Einstellung und das Pendant ÖFFNEN DURCH DOPPELKLICK (MARKIEREN DURCH EINFACHEN KLICK) bezieht sich auf die Art und Weise, wie einzelne Symbole in einem Ordnerfenster und auf dem Desktop markiert und geöffnet werden: per Doppelklick wie üblich oder wie eine Verknüpfung per einfachem Klick. An dieser Stelle können Sie also den Doppelklick offiziell abschaffen.

dass auf dem Desktop Webinhalte (in Form von HTML-Seiten) dargestellt werden können. Auch wenn der Active Desktop nicht aktiv ist, können Ordnerfenster einen Webinhalt (also einen HTML-Hintergrund) besitzen.

*Tabelle 3.3: Die Einstellmöglichkeiten in der Registerkarte* ALLGEMEIN

### Einstellen von Ordneroptionen 83

# 3.6.2 Die Registerkarte **ANSICHT**

Die Registerkarte ANSICHT ist die wichtigste Registerkarte der Ordneroptionen, zumal sie eine relativ große Auswahl an Einstellmöglichkeiten enthält. Anstelle langatmiger Erläuterungen enthält Tabelle 3.6 eine Beschreibung sämtlicher Optionen. Die wichtigsten Einstellungen werden in den folgenden Absätzen noch einmal ausführlicher beschrieben.

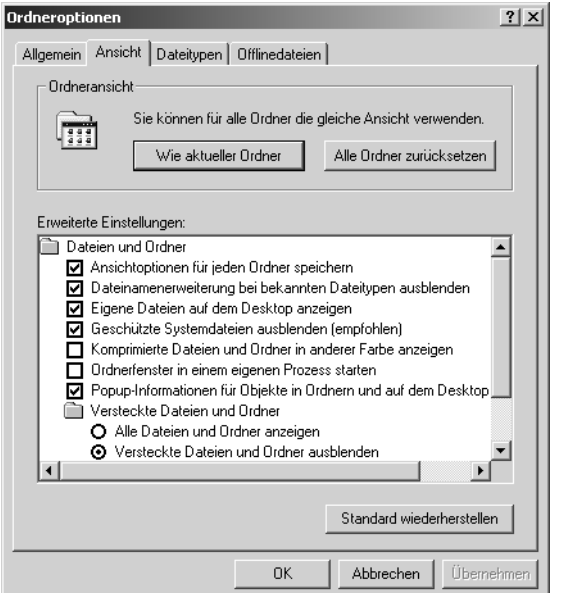

*Bild 3.9: Die Registerkarte* ANSICHT *bietet eine Fülle von Einstellungen*

| Option                                                         | Was passiert, wenn die Option<br>gesetzt ist?                                         |
|----------------------------------------------------------------|---------------------------------------------------------------------------------------|
| ANSICHTSOPTIONEN FÜR JEDEN<br><b>ORDNER SPEICHERN</b>          | Beim erneuten Öffnen des Ordners<br>wird die zuletzt gewählte Ansicht ver-<br>wendet. |
| DATEINAMENERWEITERUNG BEI BE-<br>KANNTEN DATEITYPEN AUSBLENDEN | Bei allen registrierten Dateitypen<br>wird keine Erweiterung angezeigt.               |

*Tabelle 3.4: Die Einstellmöglichkeiten in der Registerkarte* ANSICHT

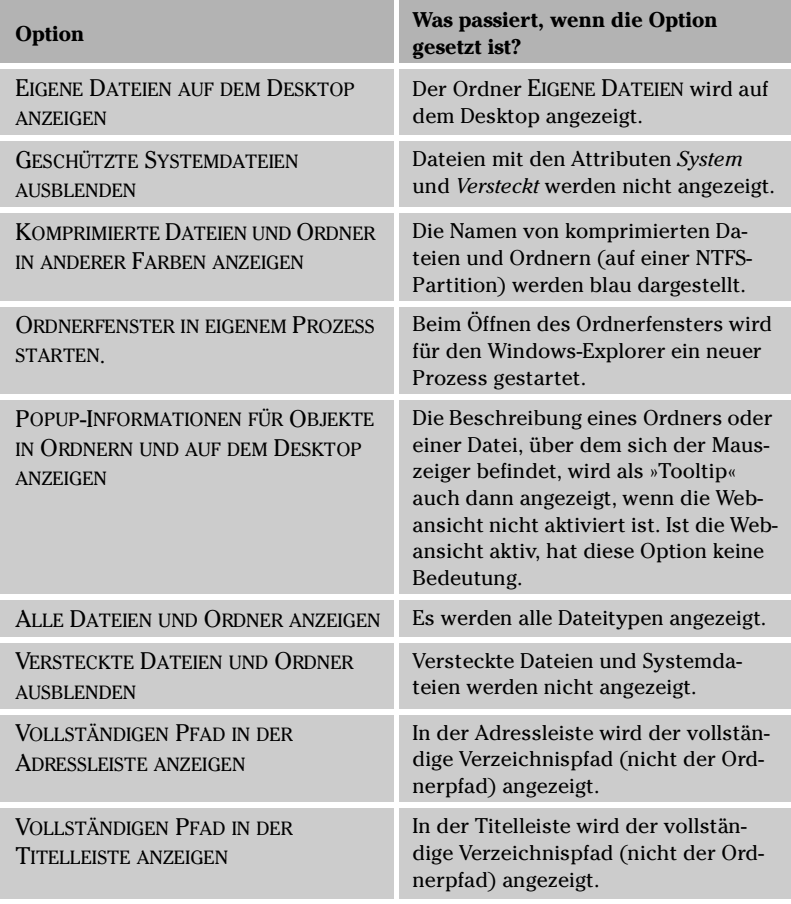

*Tabelle 3.4: Die Einstellmöglichkeiten in der Registerkarte* ANSICHT *(Forts.)*

# 3.6.3 Vereinheitlichen der Ordneransicht

Die Registerkarte ANSICHT enthält im oberen Teil zwei Schaltflächen, mit denen sich die Ordneransichten vereinheitlichen lassen. Klicken Sie die Schaltfläche WIE AKTUELLER ORDNER an, erhalten alle Ordner die Einstellungen des aktuellen Ordners (davon ausgenommen sind Einstellungen, die die Symbolleiste betreffen). Befindet sich der aktuelle Ordner z.B. in der Ansicht G*roße Symbole*, werden alle folgenden Ordnerfenster ebenfalls in

#### Einstellen von Ordneroptionen 85

dieser Ansicht geöffnet. Auf diese Weise lässt sich eine gewisse Vereinheitlichung bei der Ordneransicht erreichen, wobei es kein Problem ist, in einzelnen Ordnern eine andere Ansicht einzustellen, ohne dass dies einen Einfluss auf die übrigen Ordnerfenster hat. Möchten Sie, dass die Ordnerfenster wieder jene Einstellungen annehmen, die nach der Installation gültig waren, müssen Sie die Schaltfläche ALLE ORDNER ZURÜCKSETZEN verwenden.

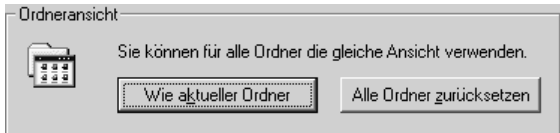

*Bild 3.10: Diese beiden Schaltflächen sollen für ein einheitliches Erscheinungsbild der Ordnerfenster sorgen*

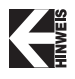

*Wie immer gelten die in einem Ordnerfenster getroffenen Einstellungen automatisch für alle Ordnerfenster, die danach geöffnet werden. Allerdings ist es zum Beispiel kein Problem, einen Ordner in der Webansicht zu öffnen und den nächsten Ordner (der automatisch in der Webansicht geöffnet wird) auf die normale Ansicht umzuschalten.*

# 3.6.4 Sollen alle Ordner in dem gleichen Ordnerfenster angezeigt werden?

Im Grunde können Sie die Ordneroptionen so belassen, wie sie nach der Installation von Windows 2000 voreingestellt wurden. Am Anfang dürfte Sie lediglich die Frage interessieren, ob jeder zusätzlich geöffnete Ordner in einem eigenen Fenster angezeigt wird oder ob stets das gleiche Fenster verwendet wird. In diesem Fall können Sie zwar mehrere Ordner gleichzeitig betrachten, müssen aber auch mit dem Nachteil mehrerer sich überlappender Fenster leben. Im Allgemeinen wird man sich mit einem Fenster begnügen, da dieser Modus der Übersichtlichkeit zugute kommt. Beachten Sie, dass Sie für das Kopieren von Objekten von Ordner A nach Ordner B nicht beide Ordner offen halten müssen. Windows 2000 benutzt (wie seine Vorgänger) beim Kopieren von Dateien stets die Zwischenablage. Das Kopieren einer Datei von Ordner A nach Ordner B sieht also so aus, dass Sie erst Ordner A öffnen, die Datei(en), z.B. über die Tastenkom-

bination  $\lceil \text{Strg} \rceil + \lceil \text{C} \rceil$  in die Zwischenablage kopieren und anschließend Ordner B öffnen und die Datei(en), z.B. über die Tastenkombination  $[\text{Strg}]+[\mathbb{V}]$ , wieder aus der Zwischenablage einfügen.

## 3.6.5 Versteckte Dateien und geschützte Systemdateien anzeigen

Es gibt eine Reihe von Dateitypen, die sollte (und möchte) man als »normaler« Benutzer in der Regel gar nicht sehen. Diese Dateien, sie besitzen das Dateiattribut Versteckt, werden normalerweise in einem Ordnerfenster nicht angezeigt, damit sie nicht versehentlich gelöscht werden können. Möchten Sie sie aus irgendeinem Grund dennoch sehen, müssen Sie in der Registerkarte ANSICHT die Option ALLE DATEIEN ANZEIGEN wählen. Voreingestellt ist die Option VERSTECKTE DATEIEN UND ORDNER AUSBLENDEN.

Als weitere Schutzmaßnahme fasst Windows 2000 alle Dateien, die sowohl das Dateiattribut *Versteckt* als auch *System* besitzen, in der Kategorie »Geschützte Systemdateien« zusammen. Diese Dateien werden auch dann nicht angezeigt, wenn die Option ALLE DATEIEN ANZEIGEN gewählt ist. Sollen sie dennoch angezeigt werden, muss die Option GESCHÜTZTE SYSTEMDATEI-EN AUSBLENDEN deaktiviert werden. Im Allgemeinen wird das aber nicht empfohlen, da diese Dateien den normalen Benutzer nicht interessieren sollten.

**□** Eigene Dateien auf dem Desktop anzeigen Geschützte Systemdateien ausblenden (empfohlen) Komprimierte Dateien und Ordner in anderer Farbe anzeigen Ordnerfenster in einem eigenen Prozess starten Popup-Informationen für Objekte in Ordnern und auf dem Desktop Versteckte Dateien und Ordner O Alle Dateien und Ordner anzeigen ⊙ Versteckte Dateien und Ordner ausblenden *Bild 3.11: Standardmäßig werden nicht alle Dateien in einem Ordnerfenster ange-*

# 3.6.6 Den kompletten Verzeichnispfad in der Titelleiste anzeigen

Jedes Verzeichnis besitzt einen Verzeichnispfad. Dieser umfasst alle Verzeichnisse, die, vom Stammverzeichnis (z.B. C:\) ausgehend, durchlaufen werden müssen, um zu dem betreffenden Verzeichnis zu gelangen (daher auch der zunächst vielleicht etwas ungewöhnliche Name). In der Regel in-

*zeigt*

#### Besonderheiten beim Umgang mit einem Ordnerfenster 87

teressiert man sich nicht so sehr für den Pfad, möchten Sie ihn aus irgendeinem Grund doch sehen, müssen Sie in der Registerkarte ANSICHT die Option VOLLSTÄNDIGEN PFAD IN DER TITELLEISTE ANZEIGEN setzen.

### 3.6.7 Anzeigen aller Dateierweiterungen

(Nahezu) jede Datei besitzt eine Erweiterung, die üblicherweise aus drei Buchstaben besteht (aber auch kürzer oder länger sein kann). Diese Erweiterung ist nicht ganz unwichtig, denn Windows 2000 erkennt anhand der Erweiterung, um welchen Typ von Datei es sich handelt. Normalerweise zeigt der Windows-Explorer die Erweiterung für registrierte Dateitypen (also z.B. bei Word-Dokumentdateien) nicht an. Möchten Sie die Erweiterungen für alle Dateitypen sehen, müssen Sie in der Registerkarte ANSICHT die Option DATEINAMENERWEITERUNG BEI BEKANNTEN DATEITYPEN AUS-BLENDEN deaktivieren (eine Ausnahme sind Verknüpfungen, hier wird die Erweiterung *.lnk* nie angezeigt).

Dateinamenerweiterung bei bekannten Dateitypen ausblenden

*Bild 3.12: Diese Option sorgt dafür, dass von allen registrierten Dateitypen keine Erweiterung angezeigt wird*

# 3.7 Besonderheiten beim Umgang mit einem Ordnerfenster

Der Umstand, dass im Windows-Explorer auch ein Web-Browser steckt, führt zu ein paar Besonderheiten beim Erledigen einfacher Dateioperationen, um die es in diesem Abschnitt gehen soll.

# 3.7.1 Protokoll der besuchten Dateien, Ordner usw.

Über den *Verlauf*-Ordner erhalten Sie nicht nur eine Übersicht über alle in den letzten (21) Tagen besuchten Webseiten, sondern auch über die zuletzt »besuchten« lokalen Ordner. Klicken Sie in einem Ordnerfenster auf die VERLAUF-Schaltfläche, um die *Verlauf*-Explorerleiste sichtbar zu machen, und klicken Sie auf den Eintrag HEUTE. Es werden alle Webseiten und lokalen Dateien gleichermaßen aufgelistet, die »heute« geöffnet wurden.

# 3.7.2 Die Links-Symbolleiste für den schnellen Zugriff auf Dateiordner

Die *Links*-Symbolleiste enthält normalerweise Verknüpfungen auf Webseiten. Es ist jedoch kein Problem, eine Verknüpfung auf einen Dateiordner anzulegen, indem Sie das Ordnersymbol zum Beispiel aus der Adressliste auf die Links-Symbolleiste ziehen (die Position des Symbols können Sie jederzeit ändern). Sie besitzen so eine kleine Abkürzung, durch die Sie ein bestimmtes Verzeichnis jederzeit aufrufen können, ohne sich erst durch die Ordnerhierarchie hindurchbewegen zu müssen (durch Anlegen eines Favoriten lässt sich das natürlich auch erreichen).

|Links @]Kostenlose Hotmail @]Links anpassen @]Windows @Verknüpfung mit Win2000Kompendium

*Bild 3.13: Die Links-Symbolleiste wurde um eine Verknüpfung auf ein lokales Verzeichnis erweitert*

Da die Einträge in der Links-Symbolleiste Verknüpfungen sind, besitzen sie auch ein Kontextmenü, das durch Anklicken eines Eintrags mit der sekundären Maustaste geöffnet wird. Hier befindet sich z.B. auch der Befehl zum Umbenennen eines Eintrags.

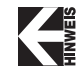

*Die Verknüpfungen der Links-Symbolleiste befinden sich im Verzeichnis* %Userprofile%\Favoriten\Links*.*

## 3.7.3 Favoriten für Dateiordner

Auch Favoriten sind Verknüpfungen, die normalerweise auf Web-Seiten verweisen. Wählen Sie einen Favorit aus, wird das hinter der Verknüpfung stehende Objekt (meistens eine Web-Seite) geöffnet.

Auch ein Favorit kann für einen Dateiordner stehen. Das bringt den Vorteil, dass Sie (als Alternative zu einem Link in der Links-Symbolleiste) einen Ordner etwas schneller aufrufen können. Möchten Sie den aktuell geöffneten Ordner zur Liste der Favoriten hinzufügen, öffnen Sie das FAVORITEN-Menü und wählen den Befehl ZU FAVORITEN HINZUFÜGEN. Es erscheint ein Dialogfeld, in dem der Name des Ordners bereits voreingetragen ist. Da es sich bei den Favoriten lediglich um Verknüpfungen (also Dateien) im Unterverzeichnis *Favoriten* des *Windows*-Verzeichnisses handelt, können Sie den Namen eines Favoriten später wieder ändern. Der Name muss nicht mit dem Ordnernamen identisch sein.

#### Besonderheiten beim Umgang mit einem Ordnerfenster 89

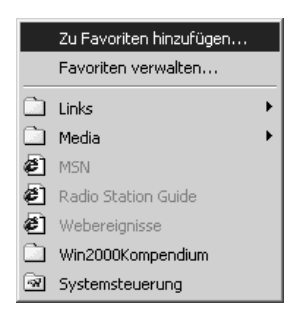

*Bild 3.14: Das FAVORITEN-Menü kann neben Webadressen auch Verknüpfungen auf Ordner enthalten*

# 3.7.4 Sortieren der angezeigten Dateien

Wenn sich ein Ordnerfenster in der Detailsansicht befindet, möchte man in der Regel die angezeigten Einträge nach bestimmten Kriterien sortieren. Als einfachstes Mittel, die Übersichtlichkeit zu erhöhen, bietet ein Ordnerfenster eine einfache Sortierfunktion. Sie können die Liste in der rechten Fensterhälfte über den Befehl SYMBOLE ANORDNEN im ANSICHT-Menü nach Name, Typ, Größe oder Datum sortieren. Ein wenig einfacher geht das, indem Sie einfach auf die Spaltenüberschrift klicken. Klicken Sie ein weiteres Mal auf die Spaltenüberschrift wird die Sortierung umgekehrt. Die Sortierung ist ein (allerdings schwacher) Ersatz für eine Filterfunktion, die nur bestimmte Einträge anzeigt und die übrigen Einträge unsichtbar macht.

# 3.7.5 Navigationshilfen für die Ordnerhierarchie

Die »Navigationshilfen«, die ein Ordnerfenster für das Surfen durch das Web bereitstellt, können auch für das »Surfen« durch die lokale Festplatte benutzt werden. So gelangen Sie durch Anklicken der ZURÜCK-Schaltfläche stets zu jenem Ordner, den Sie als letztes besucht hatten. Klicken Sie dagegen auf die VOR-Schaltfläche gelangen Sie zu jenem Ordner, den Sie im Anschluss an den aktuell angezeigten Ordner besucht hatten. Windows 2000 ist in der Lage, sich bis zu zehn Ordner zu merken. Als kleinen Bonus zeigen Ihnen beide Schaltflächen in einem Quickinfofeld an, zu welchem Ordner gewechselt wird, wenn Sie die Schaltfläche anklicken.

Über die kleinen Pfeilsymbole, die rechts neben den VOR- UND ZURÜCK-Schaltflächen angeordnet sind, öffnet sich eine Liste mit den zuletzt besuchten Ordnern. Was in erster Linie als Navigationshilfe für das schnelle Auffinden von Web-Seiten gedacht ist, kann auch beim Navigieren durch die Ordnerhierarchie praktisch sein.

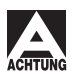

*Ein deutlicher Nachteil ist allerdings, dass die Liste nur die Ordnernamen, nicht jedoch den Pfad anzeigt. Wenn Sie dreimal nacheinander einen Ordner mit dem Namen* TEMP *auf drei verschiedenen Laufwerken besucht haben, erscheint in der Liste lediglich dreimal der Eintrag* TEMP*. Eine allzu große Hilfe ist das natürlich nicht.*